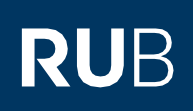

# **SHORT GUIDE**  Setting up one-factor or two-factor authentication for eCampus and the RUB Identity Management Portal

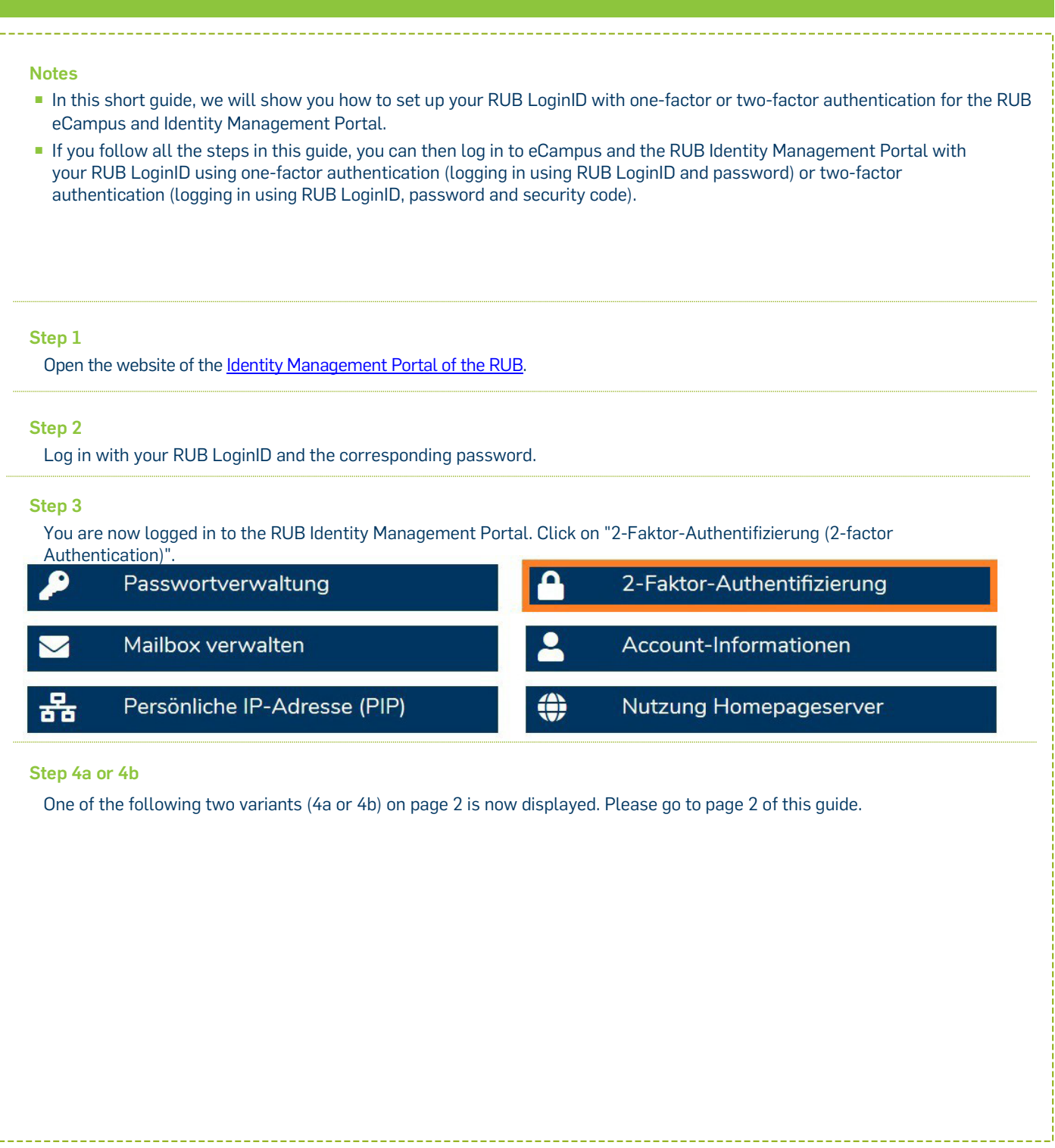

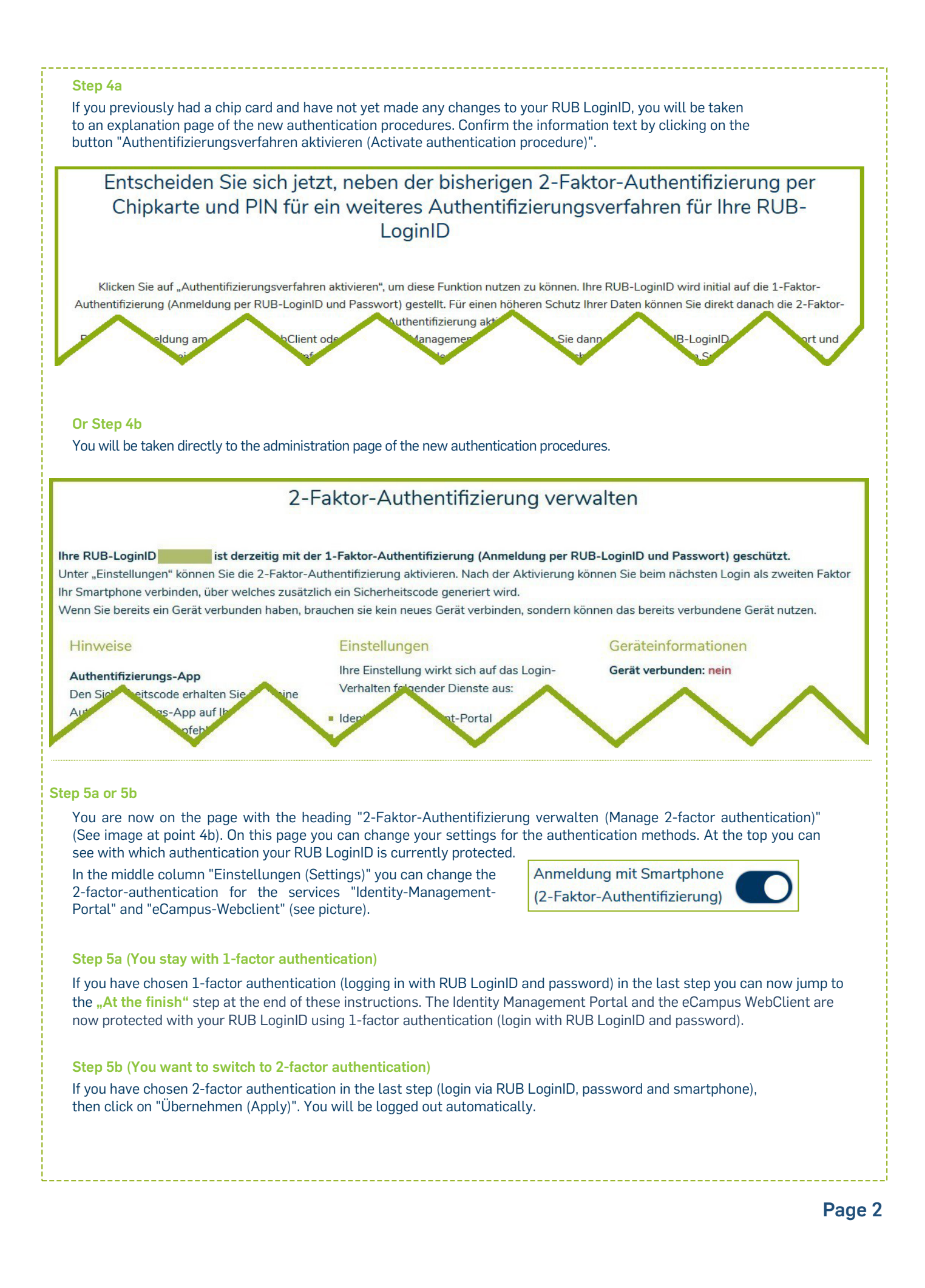

### **Step 6 (only relevant for setting up 2-factor authentication)** Install the app "ForgeRock Authenticator" on your smartphone: [Google Playstore](https://play.google.com/store/apps/details?id=com.forgerock.authenticator&hl=de) Apple [Appstore](https://apps.apple.com/de/app/forgerock-authenticator/id1038442926) Note for Android operating system: If you already have Google Authenticator installed on Android, you can use it as well.

#### **Step 7**

Log in again to th[e RUB Identity Management Portal](https://www.rub.de/login) with your RUB LoginID and the corresponding password and follow the registration steps.

#### **Step 8**

Click on "Neues Gerät registrieren (Register new device)":

# **NEUES GERÄT REGISTRIEREN**

#### **Step 9**

On your smartphone, launch the authentication app "ForgeRock Authenticator", click in the app on the top right on the 3 dots and then click on the button "Scan QR code". Use the app to scan the QR code on your computer monitor (with which you are logged in in the Identity Management). The authentication app will now automatically create a "RuhrUniBochum" account with your RUB LoginID. This account will show you a new security code which will be updated every 30 seconds (see picture on the right).

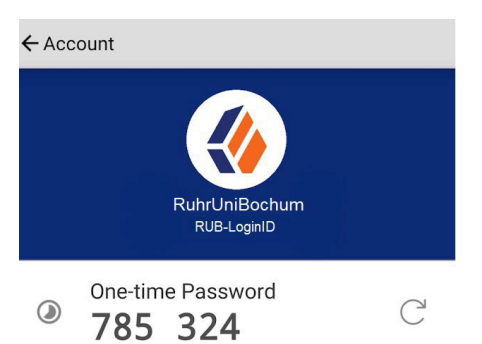

#### **Step 10**

Click on "Weiter mit Sicherheitscode aus der App (Continue with security code from app)" in the browser.

### WEITER MIT SICHERHEITSCODE AUS DER APP

#### **Step 11**

In the authentication app, open the account you just created and now enter the 6-digit security code from the app in the browser window. Then click on "Registrierung abschließen (Complete registration)".

Sicherheitscode eingeben

## **REGISTRIERUNG ABSCHLIESSEN**

#### **Step 12**

**Be sure to make a note of the recovery codes that are now displayed.** You will need them if you lose your registered device or no longer have access to the app. Only with your personal recovery codes you will be able to log in to the RUB Identity [Management Portal](https://www.rub.de/login) with your RUB LoginID and change your settings under "2-Factor Authentication". **Only click on "Weiter (Next)" if you have noted these codes.**

#### **Step 13**

You have successfully registered for authentication via smartphone. You are now back in the logged in state in the RUB Identity Management Portal.

As described under point 5, you can change your settings for the new authentication procedure at any time under the item "2-Faktor-Authentifizierung verwalten (Manage 2-factor authentication)".

#### **At the finish**

Your new settings will now be transferred to all systems. **This can take up to 15 minutes.** Only then you can log in to eCampus WebClient and the RUB Identity Management Portal with the new 1-factor or 2-factor authentication.

#### **Please note:**

- **1) From now on, all future authentication settings can only be made in the [RUB Identity Management Portal](https://www.rub.de/login) under the topic "2-Faktor-Authentifizierung (2-factor authentication)".**
- **2) If you have canceled the smartphone registration process by clicking on the "2-Faktor-Authentifizierung deaktivieren (Deactivate 2-factor authentication)" button, you will still have 1-factor authentication enabled. You can log in login with your RUB LoginID and password. To start the registration again, go to the [Identity-](https://www.rub.de/login)[Management Portal of the RUB](https://www.rub.de/login) and click on the item "2-Faktor-Authentifizierung (2-factor authentication)". Here you can reactivate 2-factor authentication in the middle column.**
- **3) If you have chosen 2-factor authentication, you will keep the Forgerock app on your smartphone after registration as long as 2-factor authentication is enabled in your account. From now on, you will need this app for every login attempt in the Identity Management Portal and on eCampus.**

#### **Any questions?**

For questions please contact our helpdesk: **its-he[lpdesk@ruhr-uni-bochum.de](mailto:its-helpdesk@ruhr-uni-bochum.de)**.

IT.SERVICES | 07.12.2022